## E-me οδηγίες εξ αποστάσεως εκπαίδευσης για τους μαθητές

Εισαγωγή στην κεντρική σελίδα της πλατφόρμας e-me [https://auth.](https://auth.e-me.edu.gr/) e-me.edu.gr

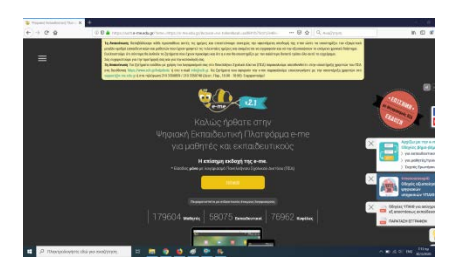

- $\rightarrow$  Πατήστε στο κίτρινο πλαίσιο που γράφει **ΕΙΣΟΔΟΣ** και χρησιμοποιήστε το **όνομα χρήστη** και τον **κωδικό** πρόσβασης που αποκτήσατε στο Πανελλήνιο Σχολικό Δίκτυο. Πατήστε ξανά Είσοδος.
- → Τα μαθήματά σας θα βρίσκονται στις Κυψέλες.

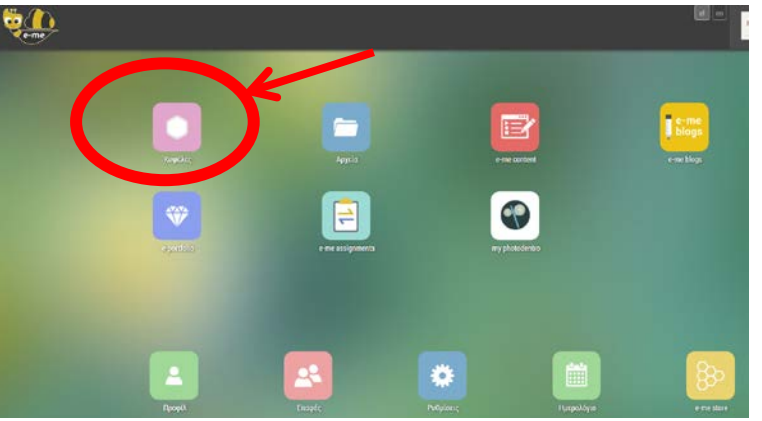

→ Επιλέγοντας τις κυψέλες βλέπετε σε ποιες συμμετέχετε.

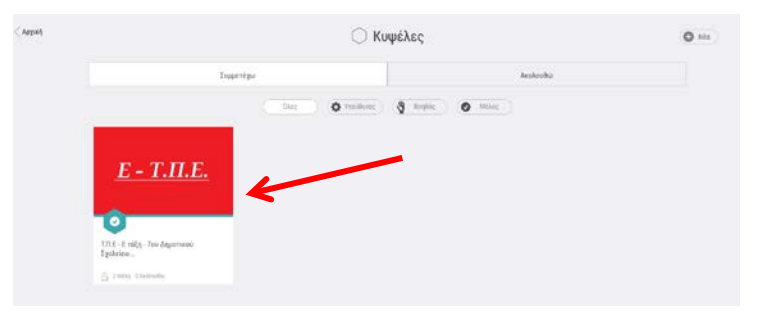

→ Πατήστε σε μια Κυψέλη για να την ανοίξετε.

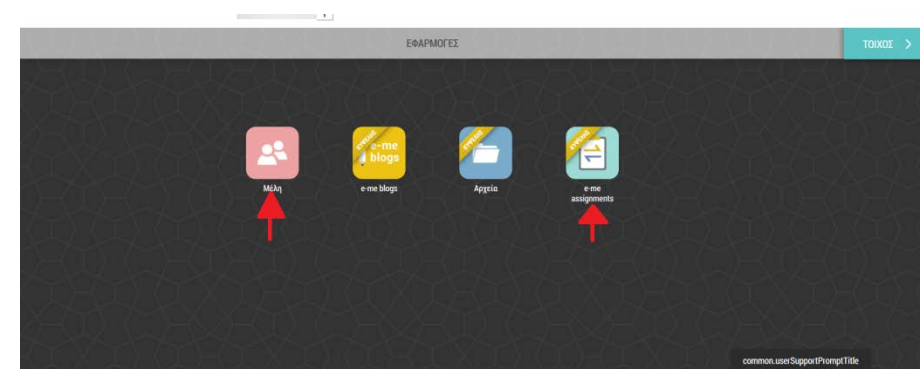

- Μέλη: όσοι συμμετέχουν στην Κυψέλη, εκπαιδευτικοί και μαθητές.
- e-me assignments: Εφαρμογή ανάθεσης εργασιών από τους εκπαιδευτικούς και υποβολής απαντήσεων από τους μαθητές.

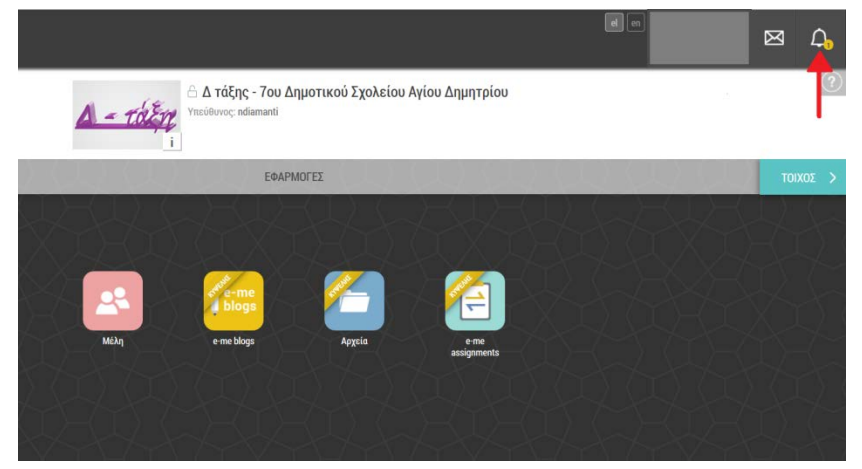

Ειδοποιήσεις: όταν μας αναθέτουν μια εργασία λαμβάνουμε ειδοποίηση.

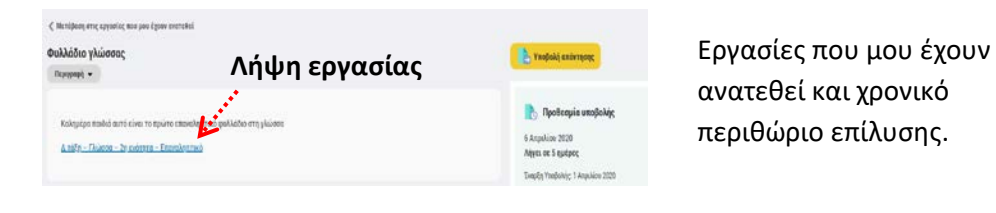

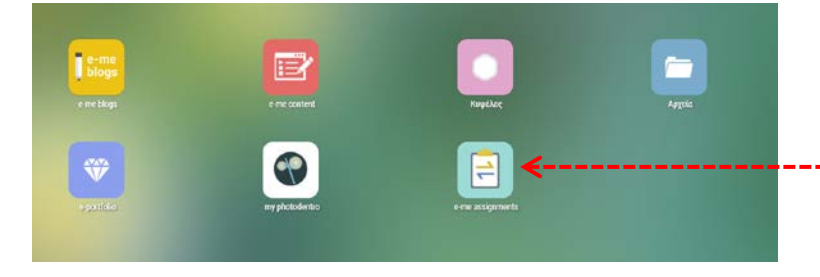

Όταν ολοκληρώσω την εργασία μου από την εφαρμογή e-me assignments την στέλνω στον εκπαιδευτικό.

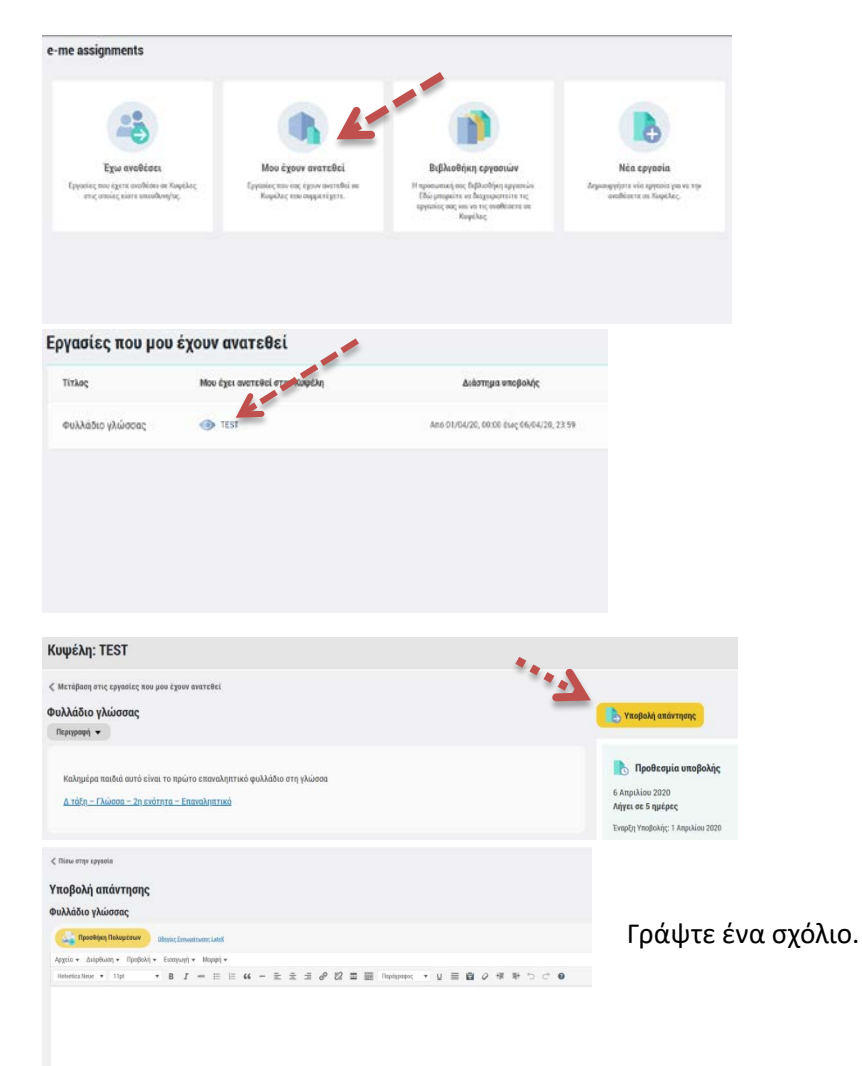

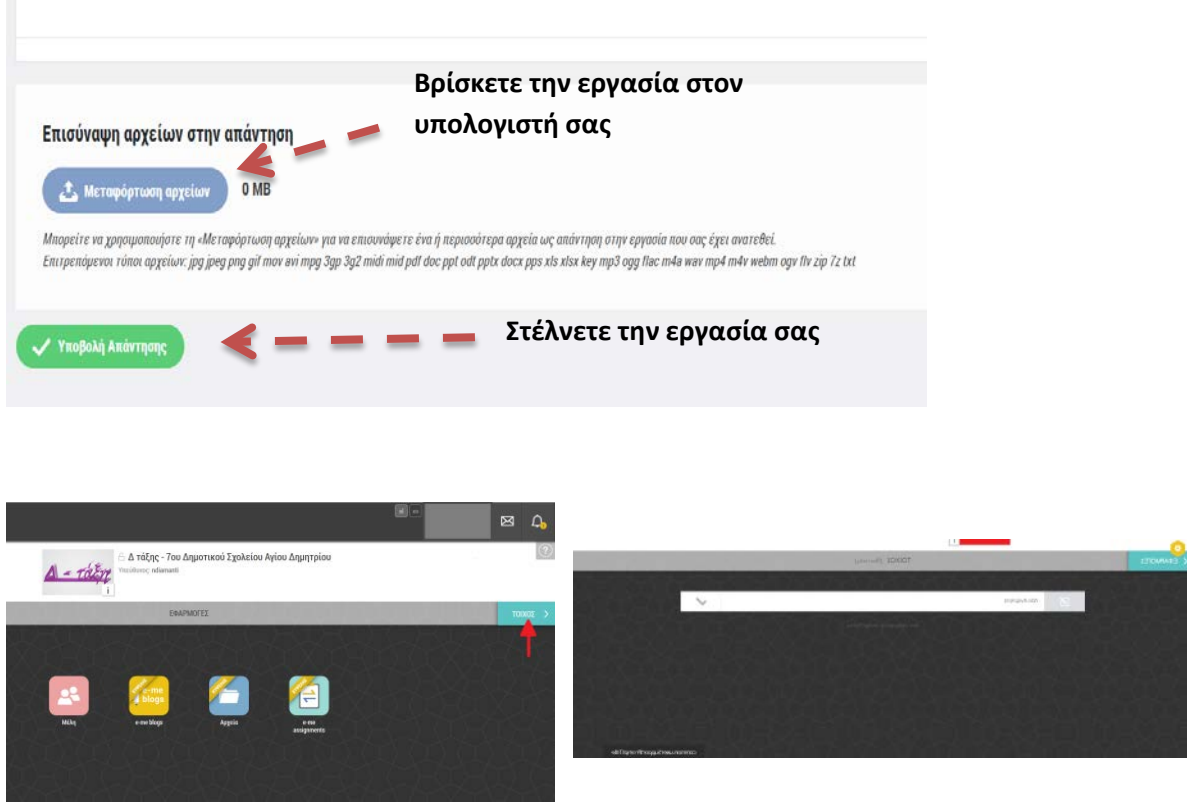

 Τοίχος: χώρος επικοινωνίας των μελών της κυψέλης. Ανάρτηση ανακοινώσεων – Οδηγίες εκπαιδευτικών – Απορίες μαθητών –Επίλυση αποριών.